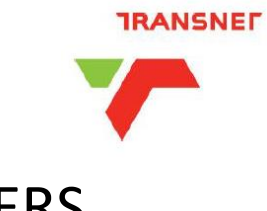

# "HOW TO" GUIDE FOR BIDDERS

## REGISTER ON ETENDER PORTAL

## ACCESS TENDERS

NB: Do not wait for the last minute to register or to bid for a tender. Ensure you complete your process at least 1 day (24hours) before the closing date

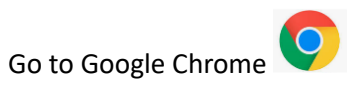

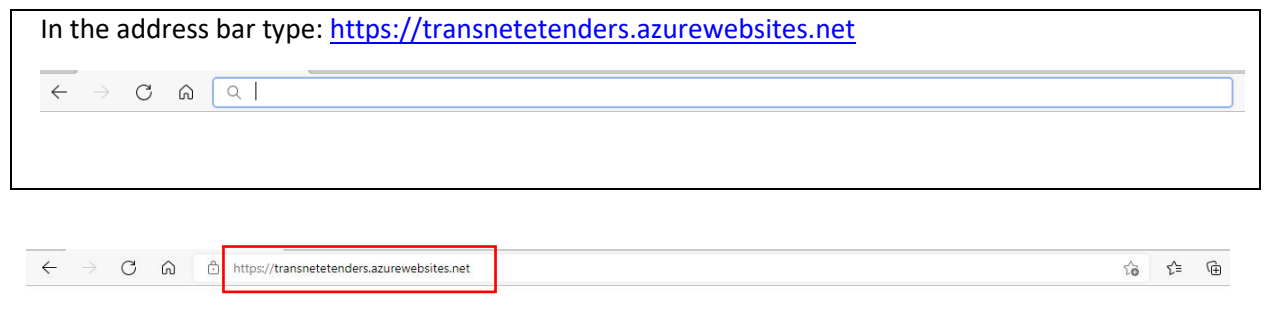

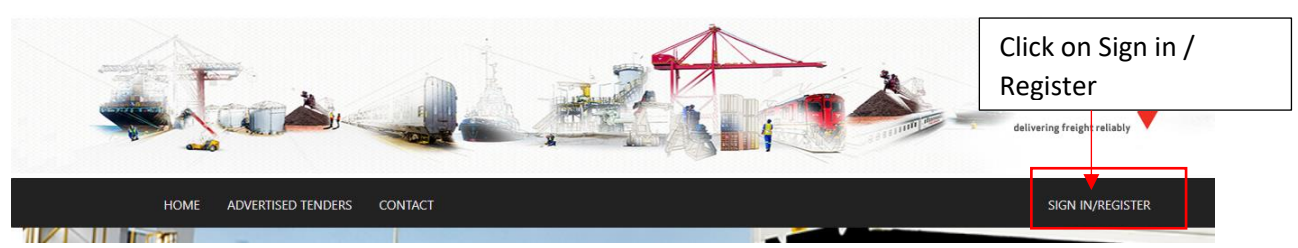

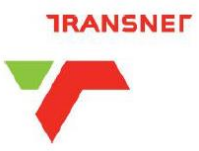

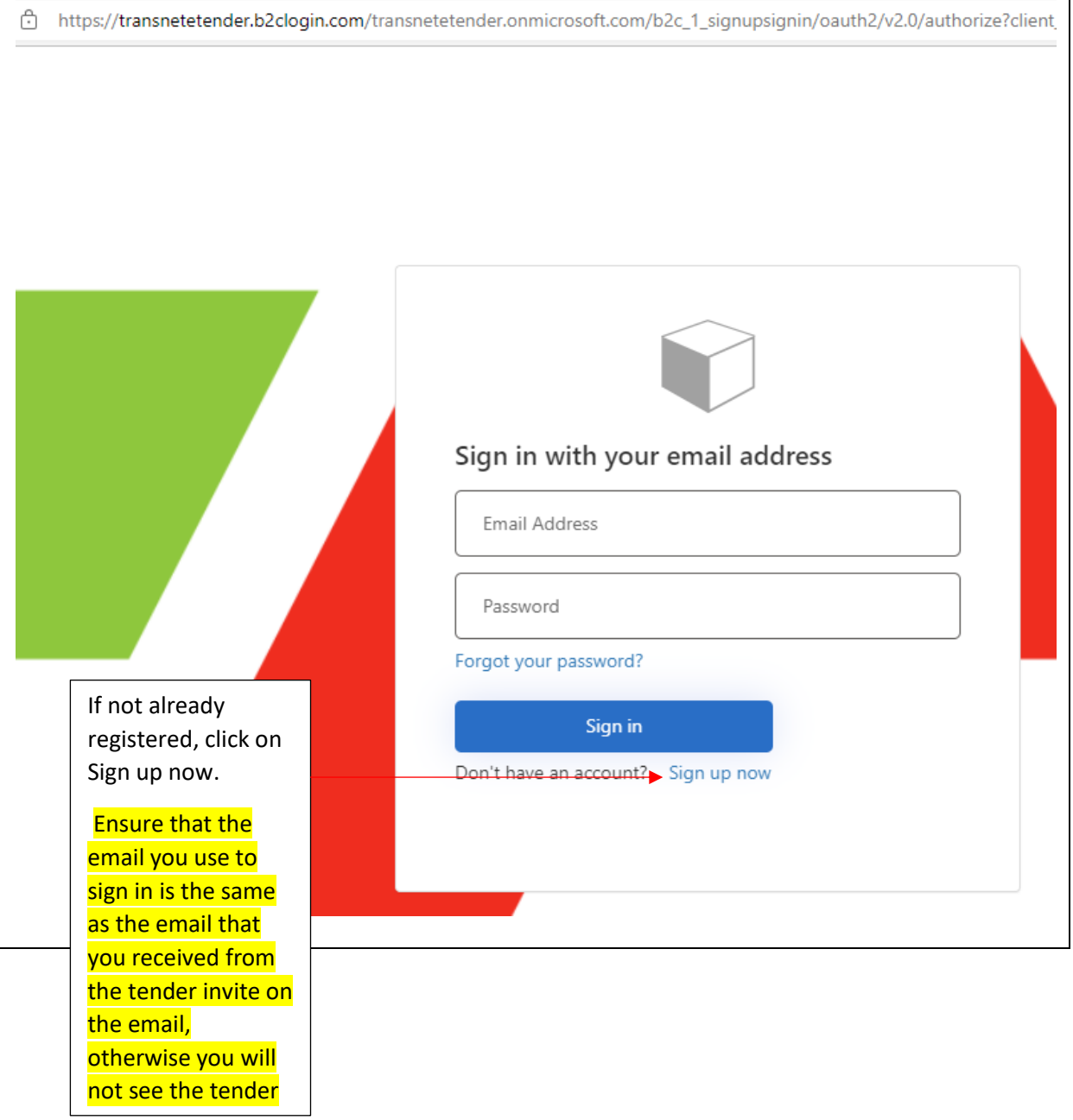

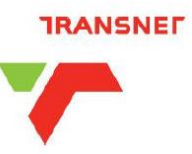

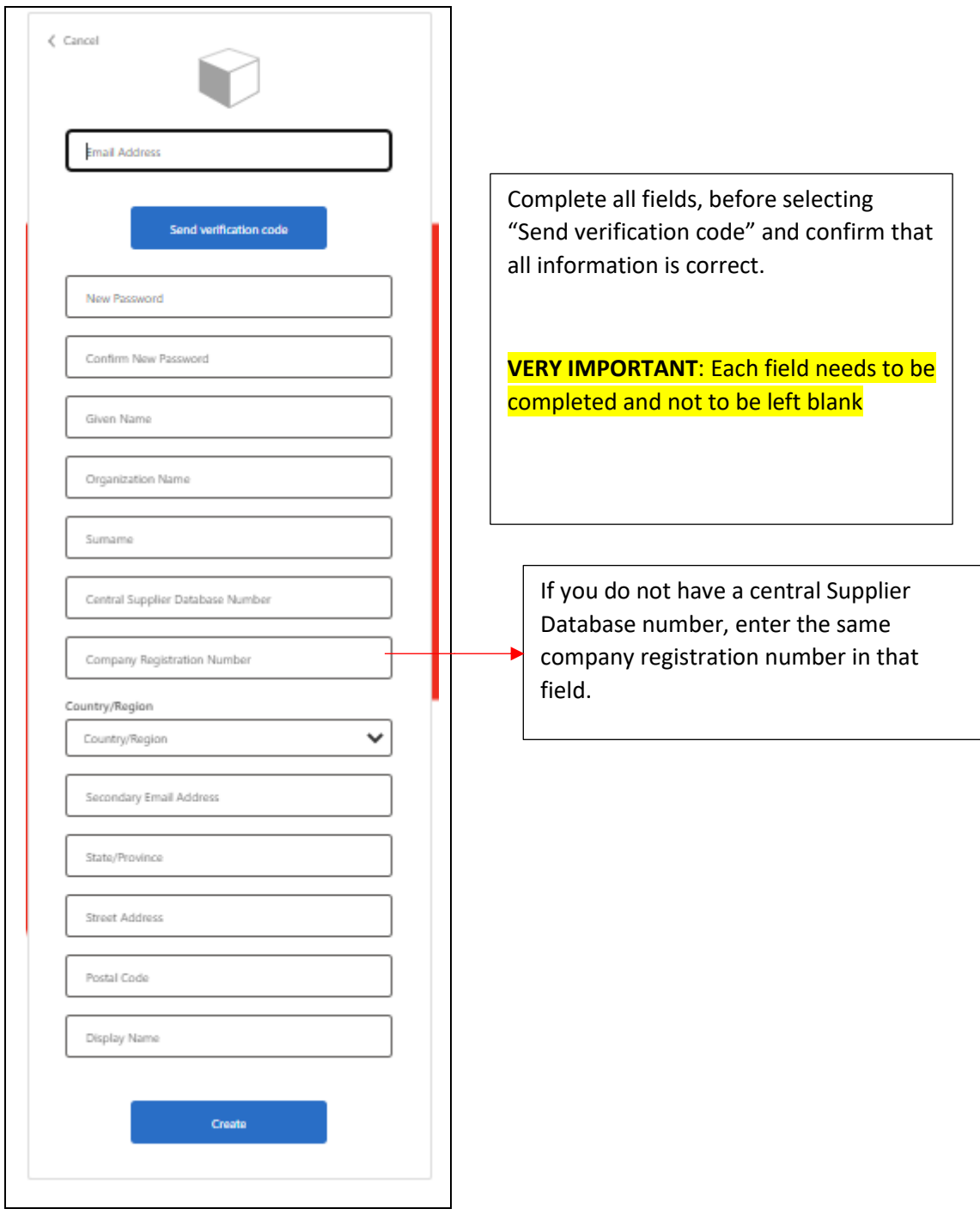

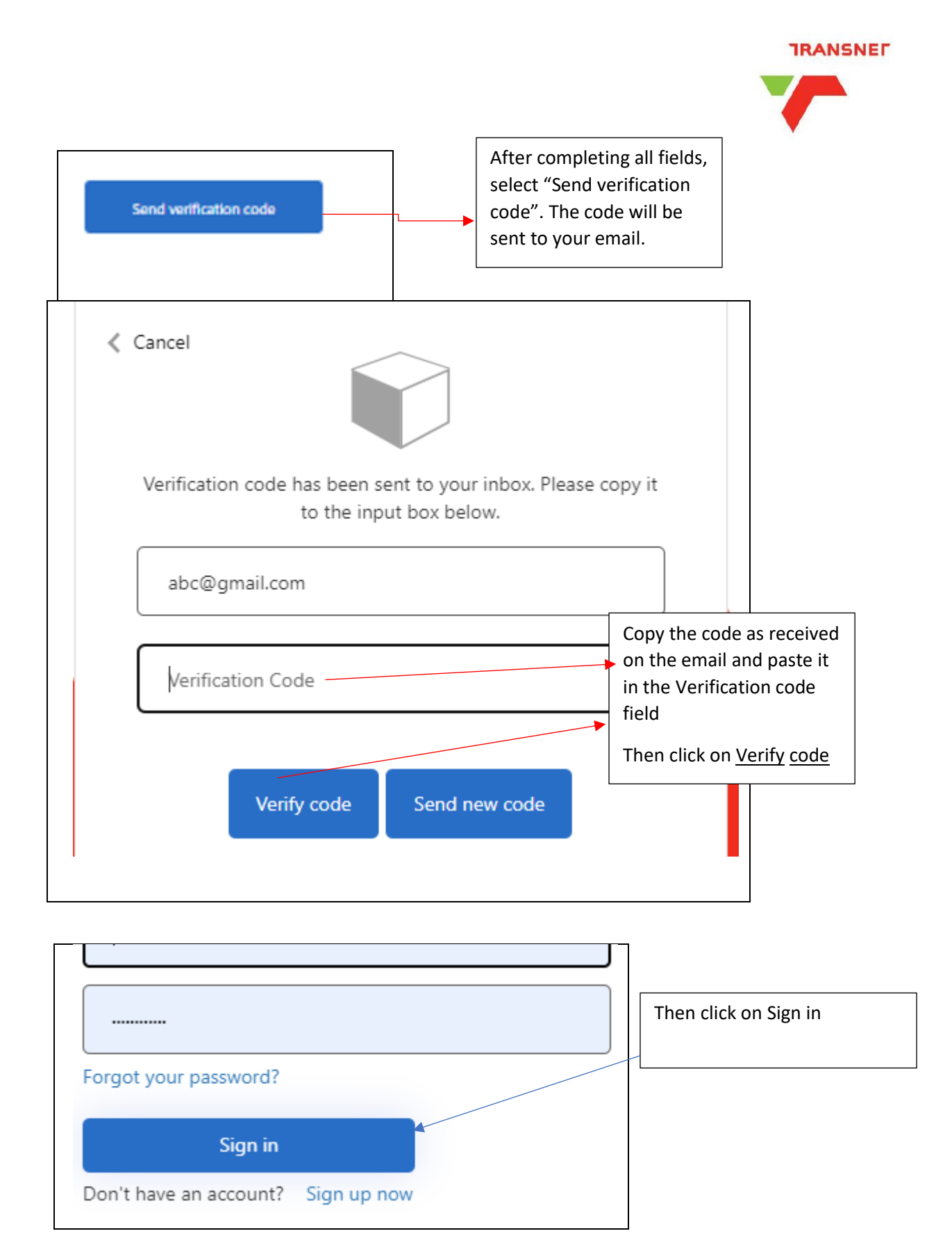

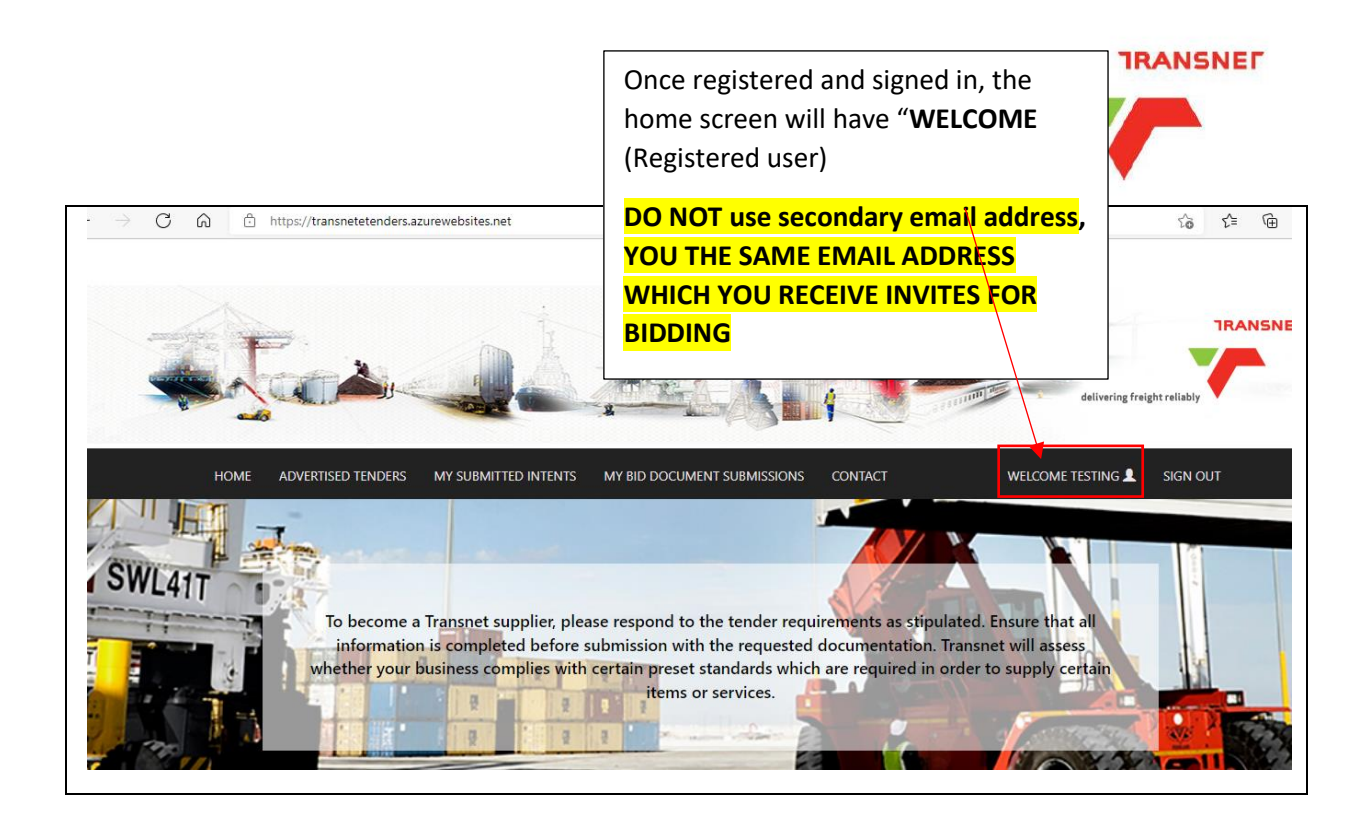

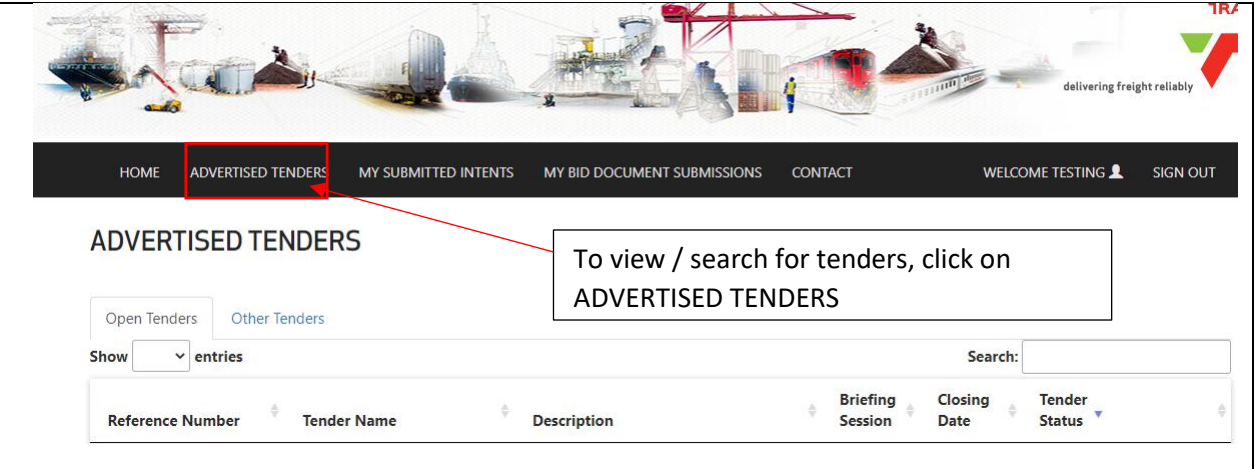

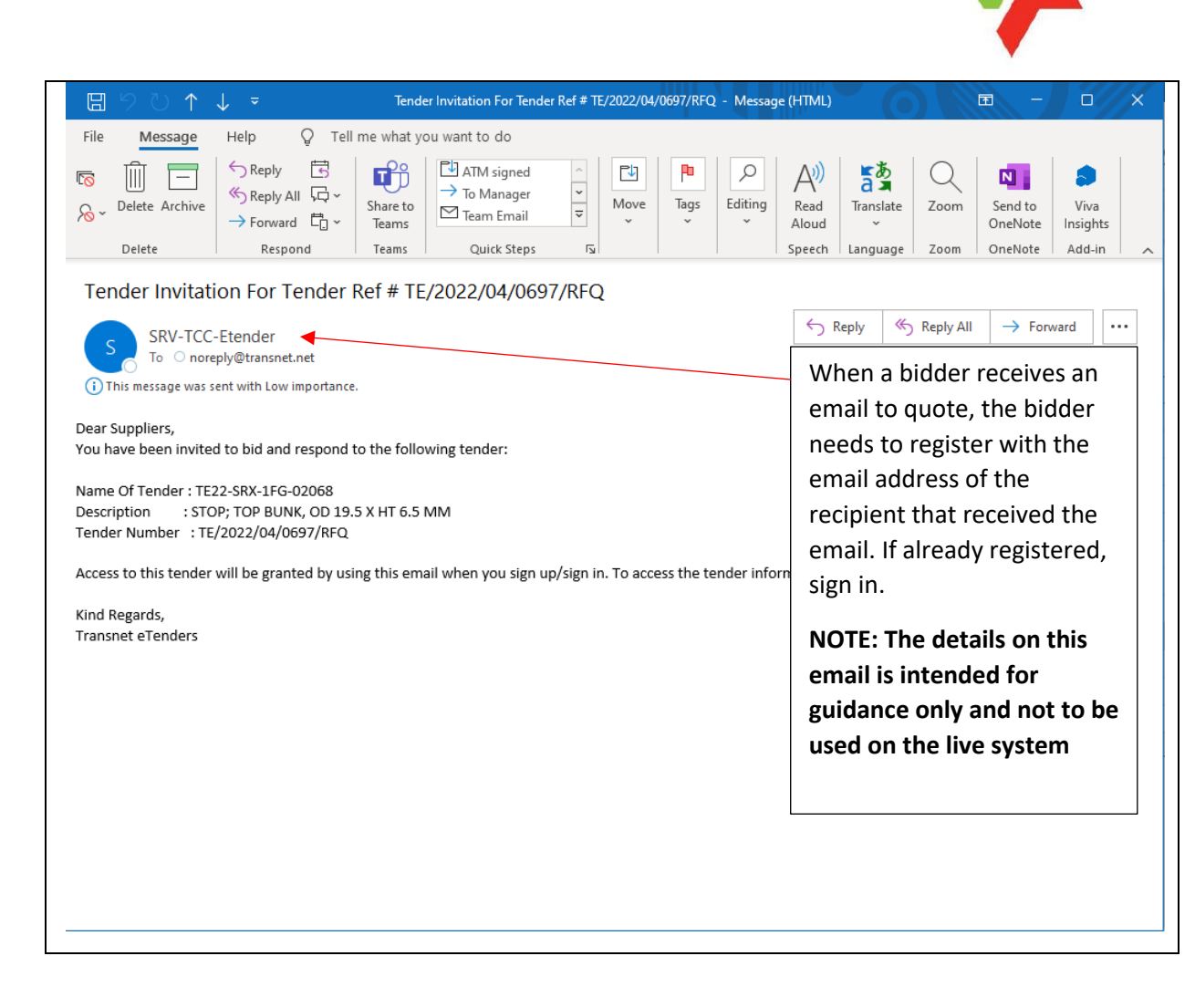

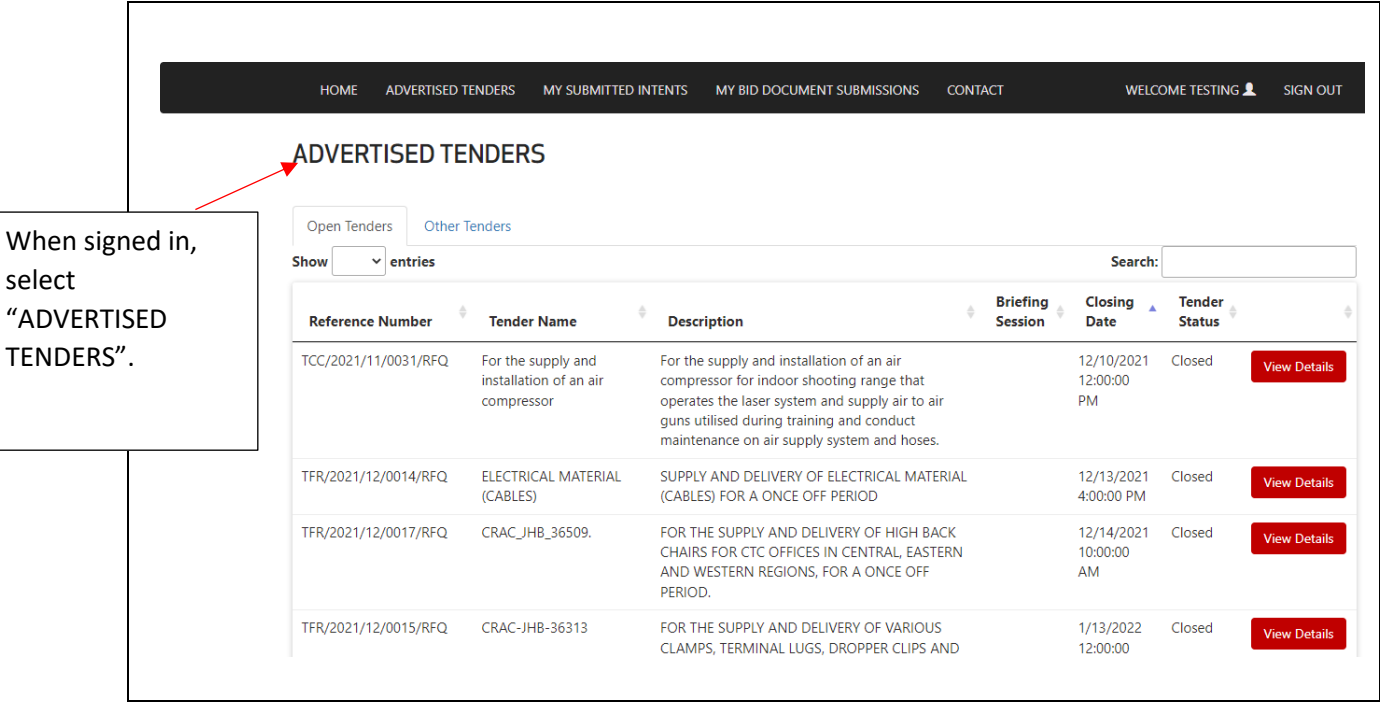

**TRANSNEF** 

To manually search and change the view from Closed to Open, click twice on arrow next to "Tender Status". The arrow pointing down will change to blue and open tenders will be displayed.

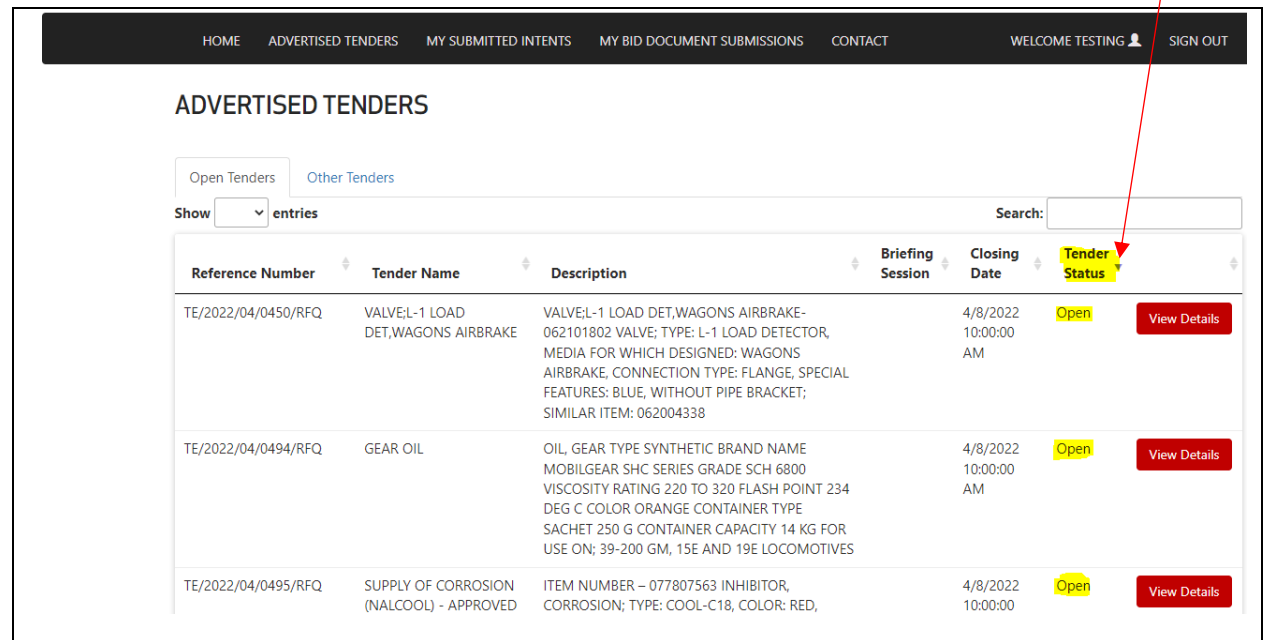

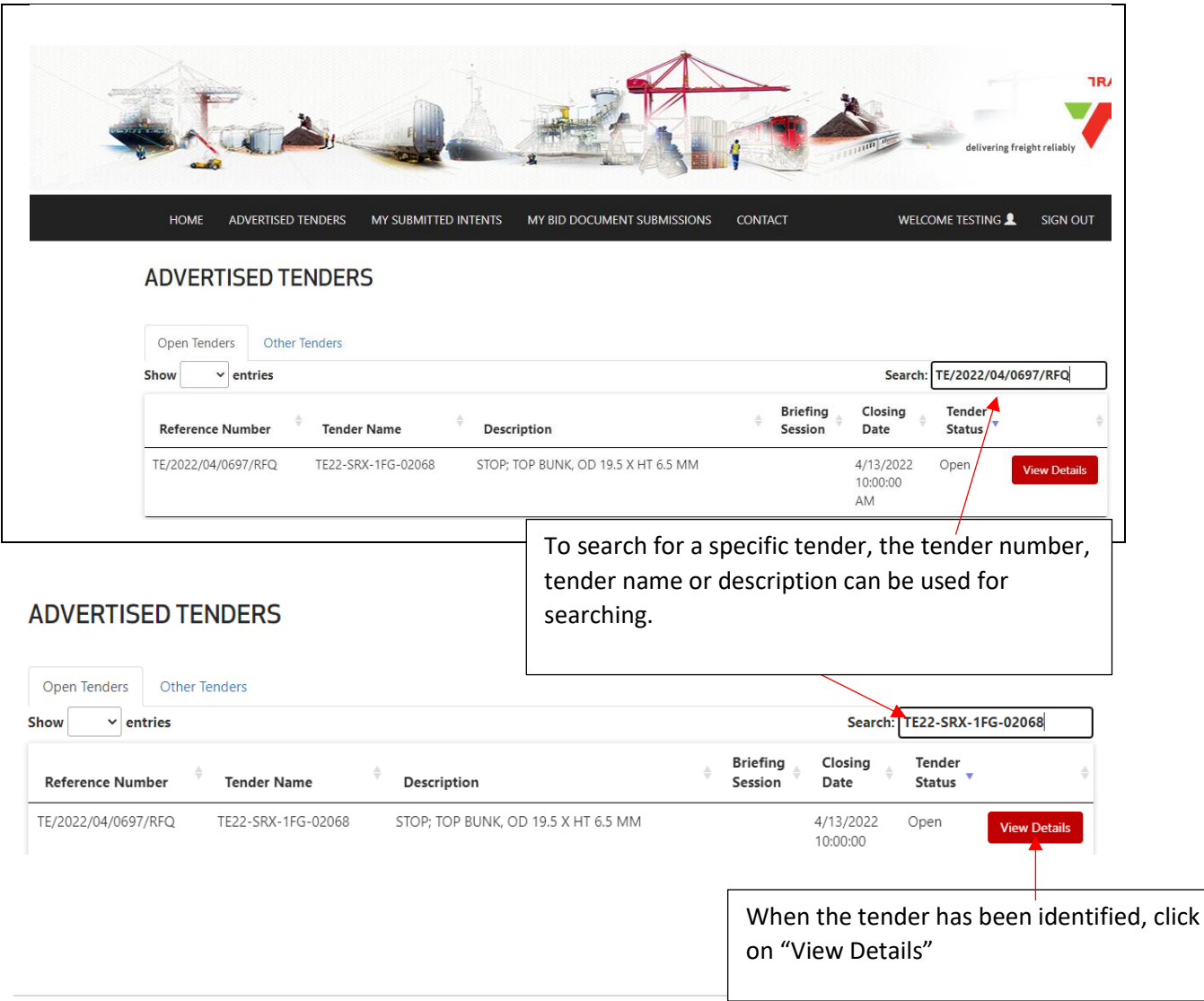

### **TRANSNET**

When the "View Details" has been selected, the following screen will be displayed where the attachments can be viewed or downloaded.

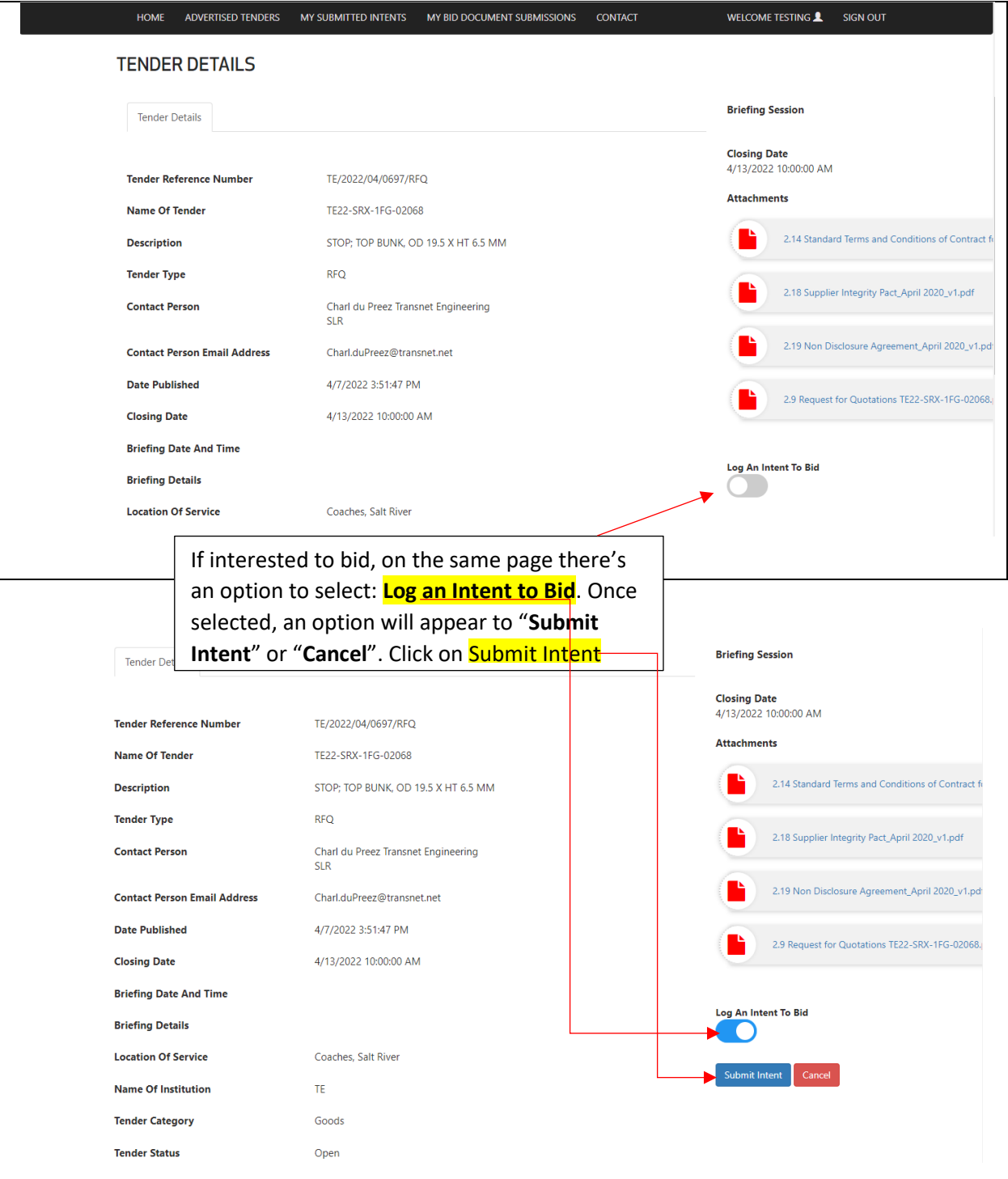

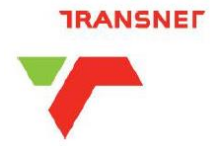

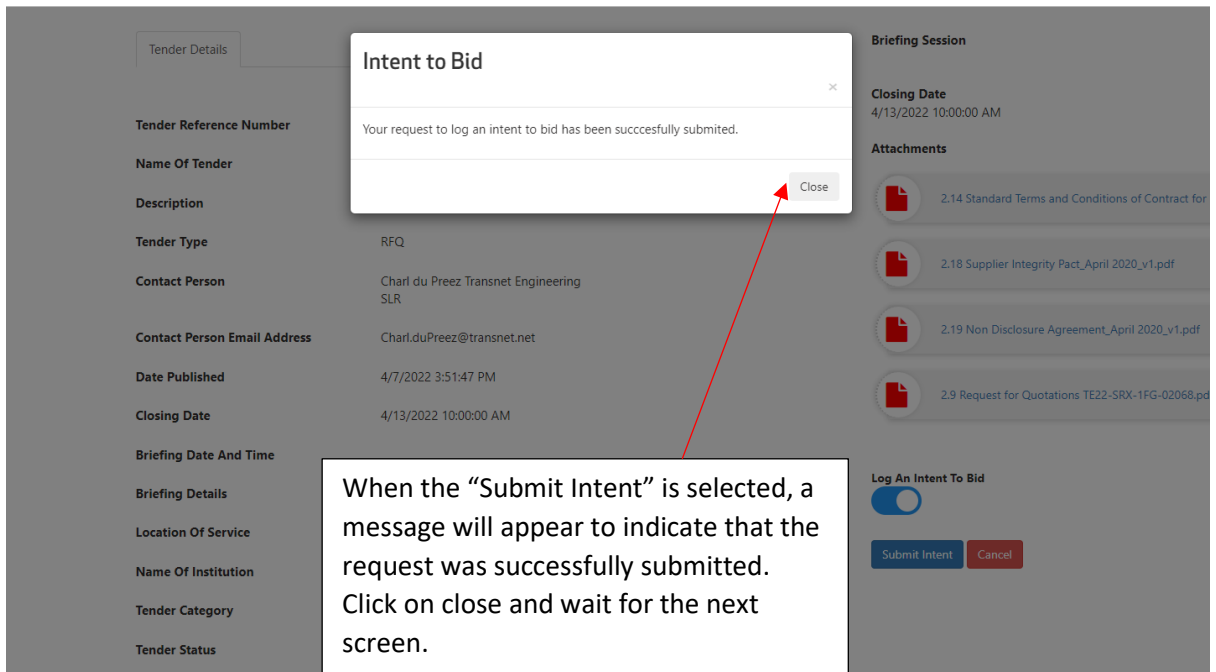

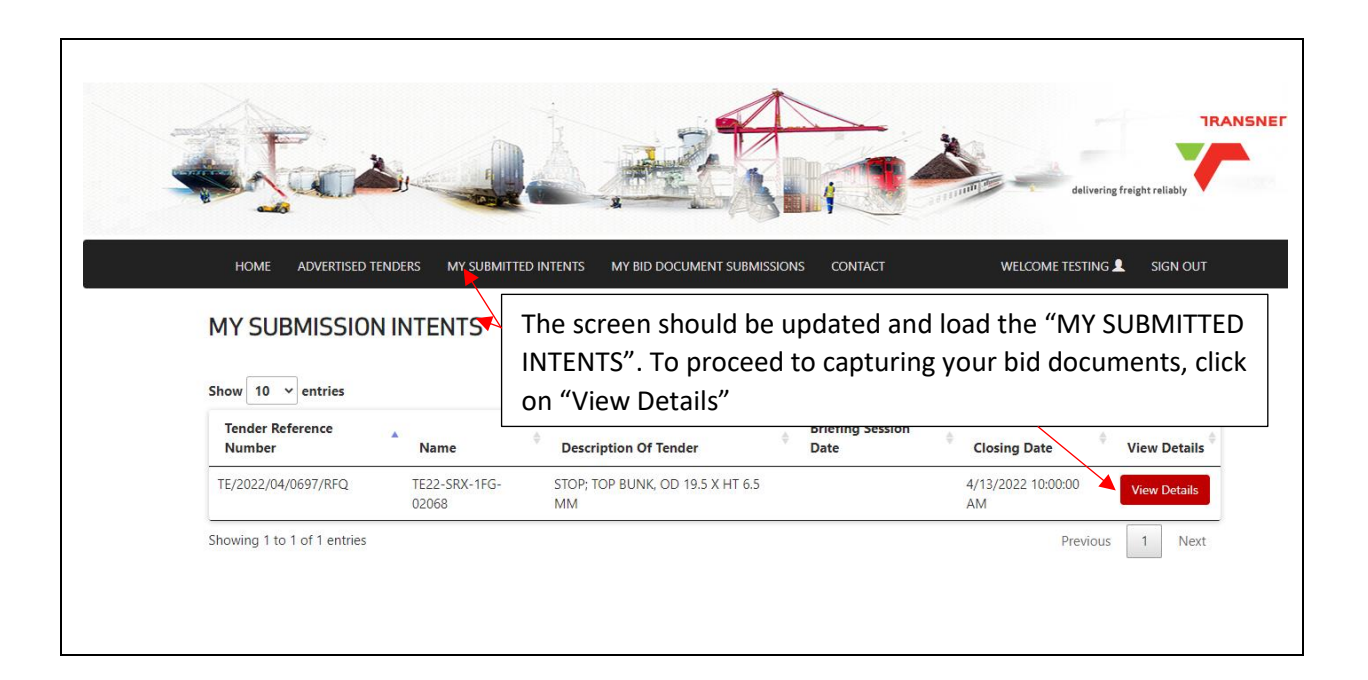

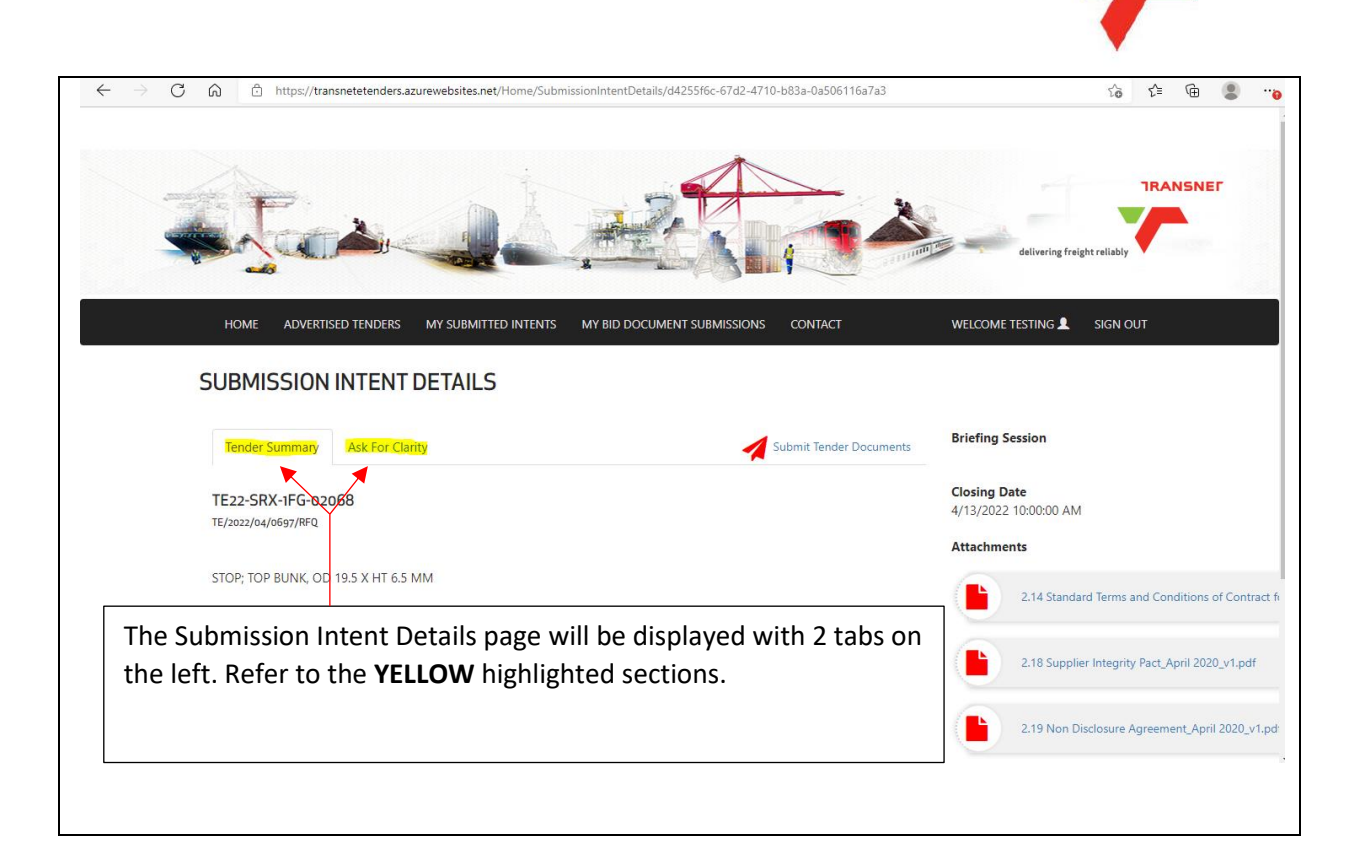

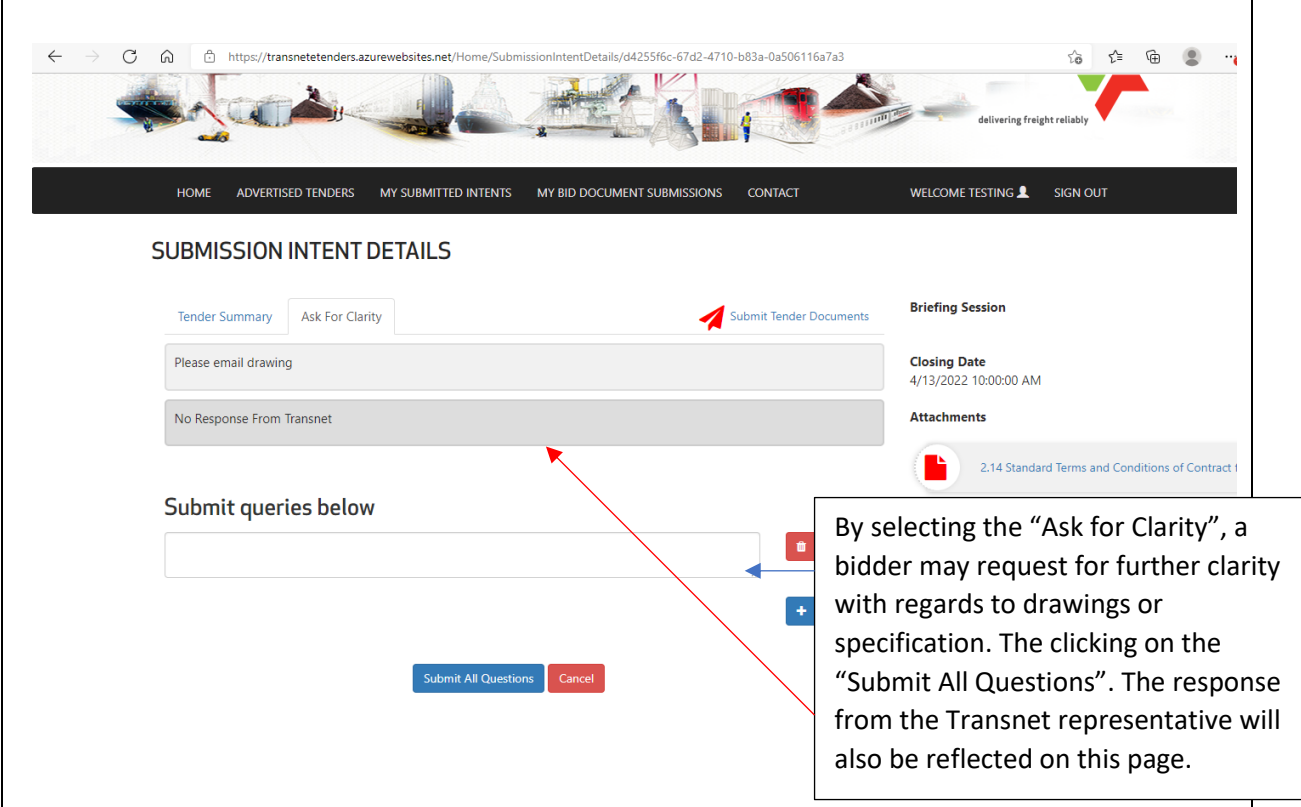

**TRANSNEF** 

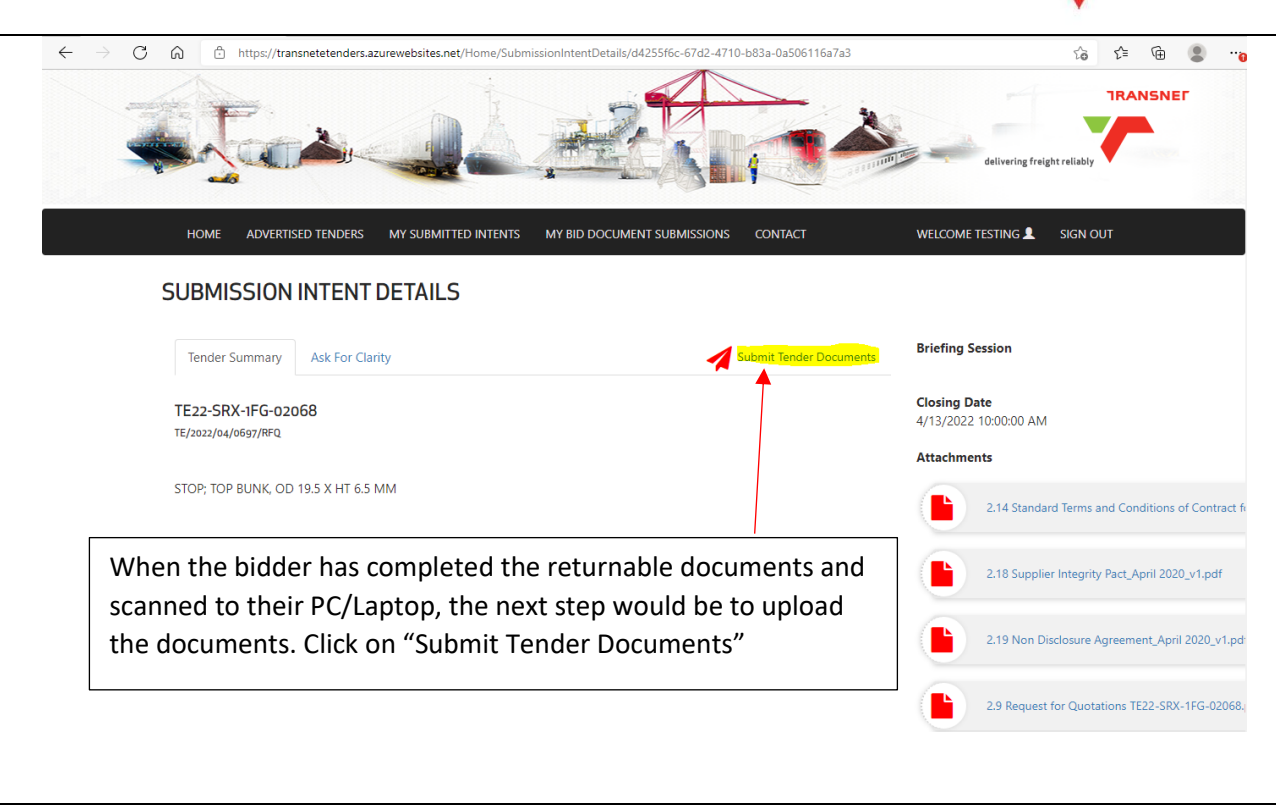

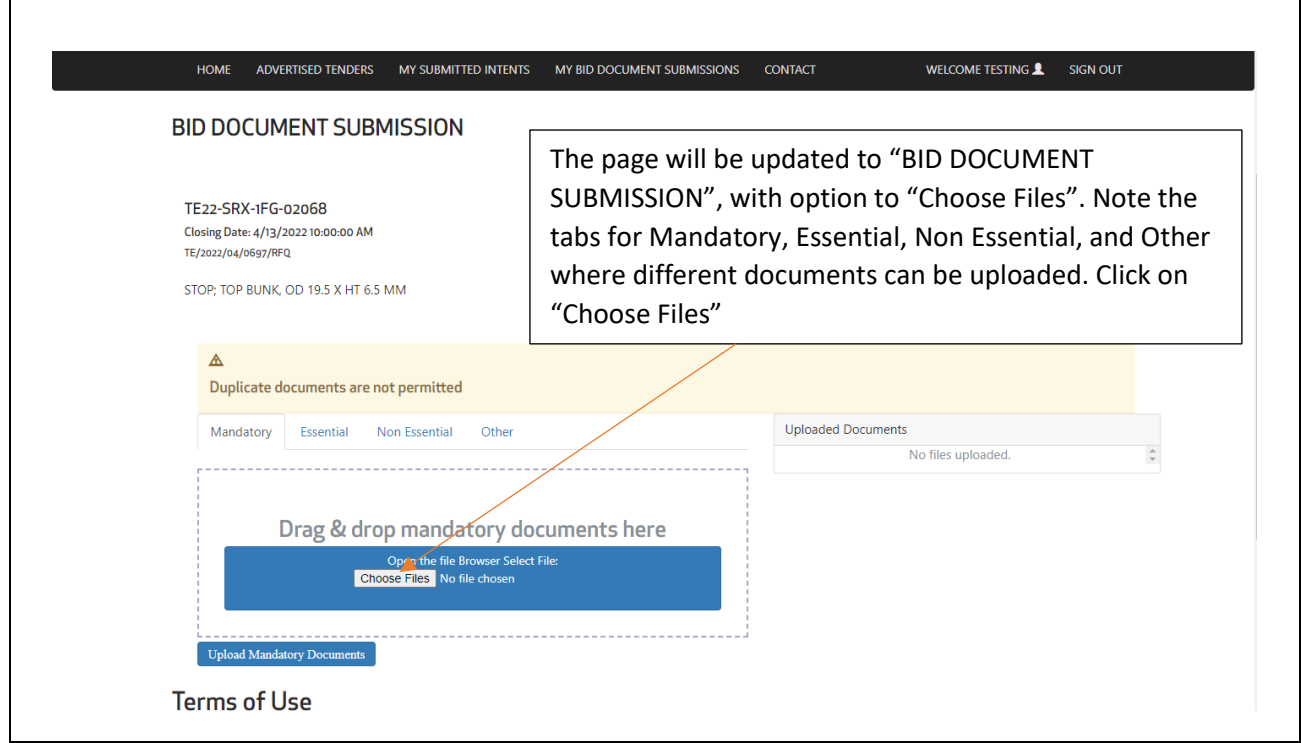

**TRANSNET** 

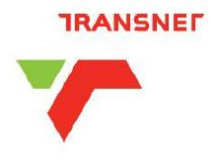

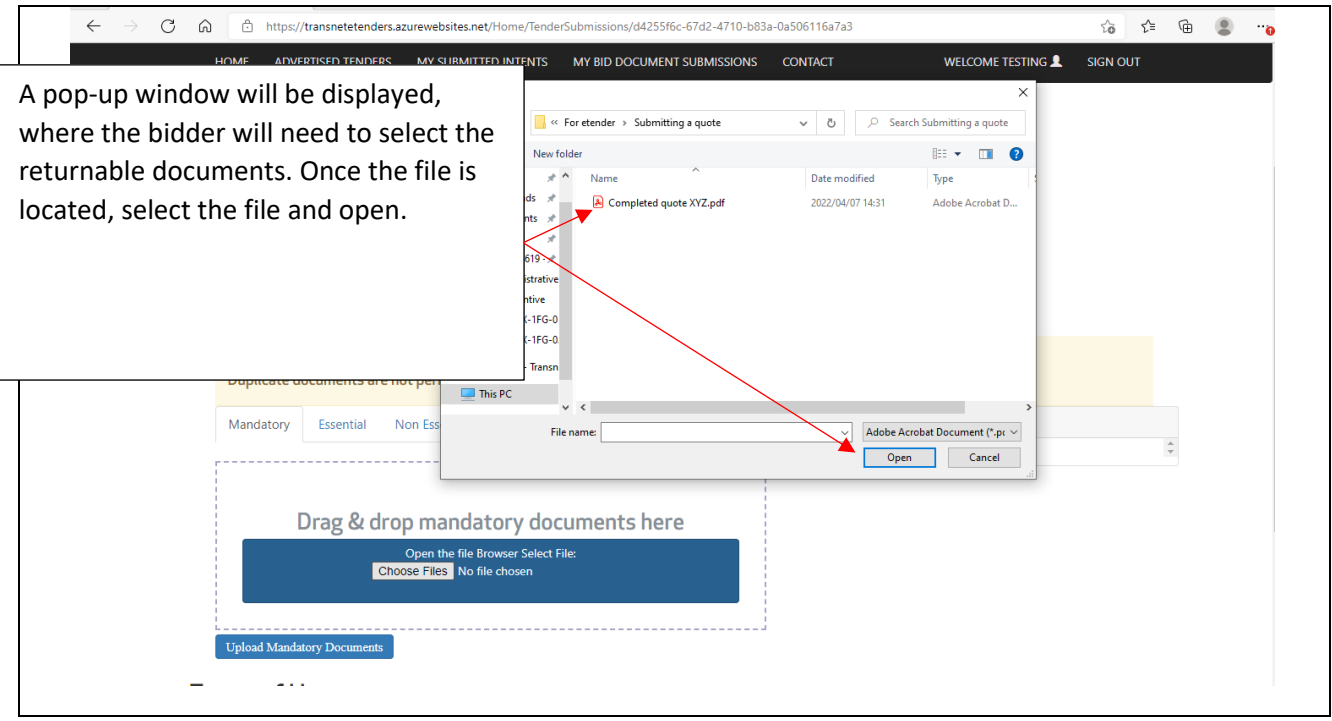

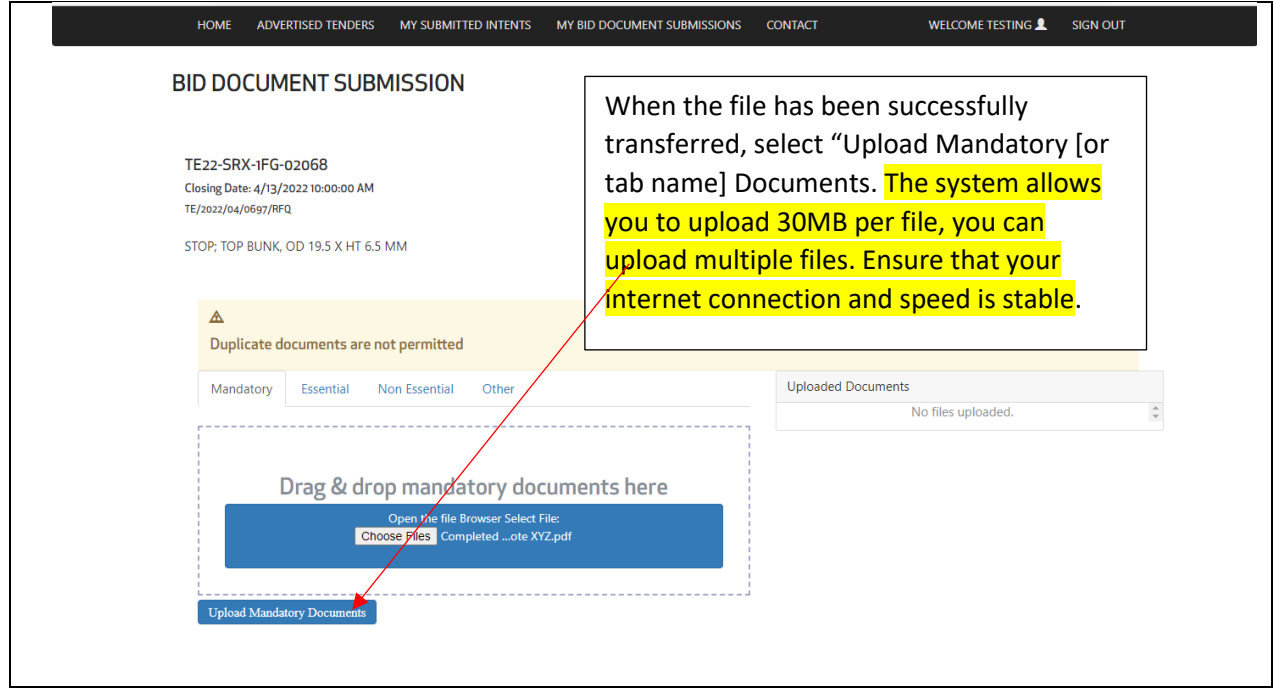

### **TRANSNET**

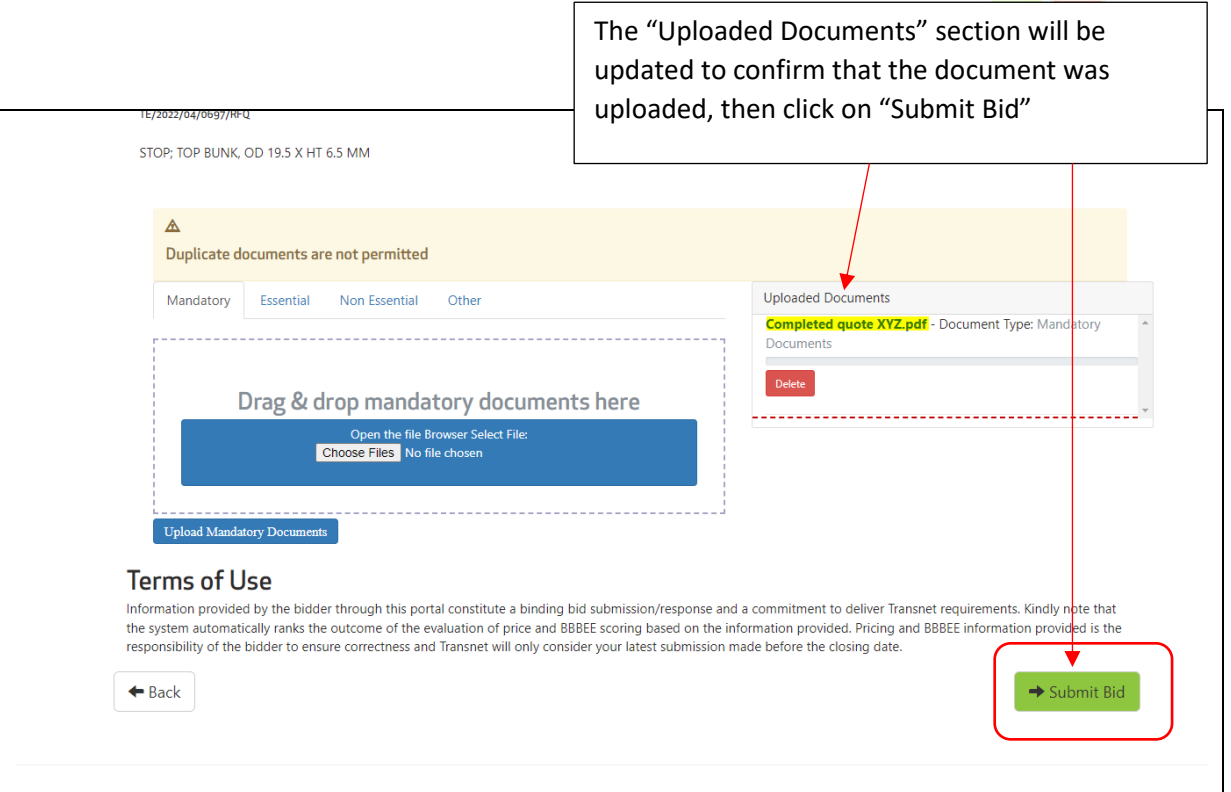

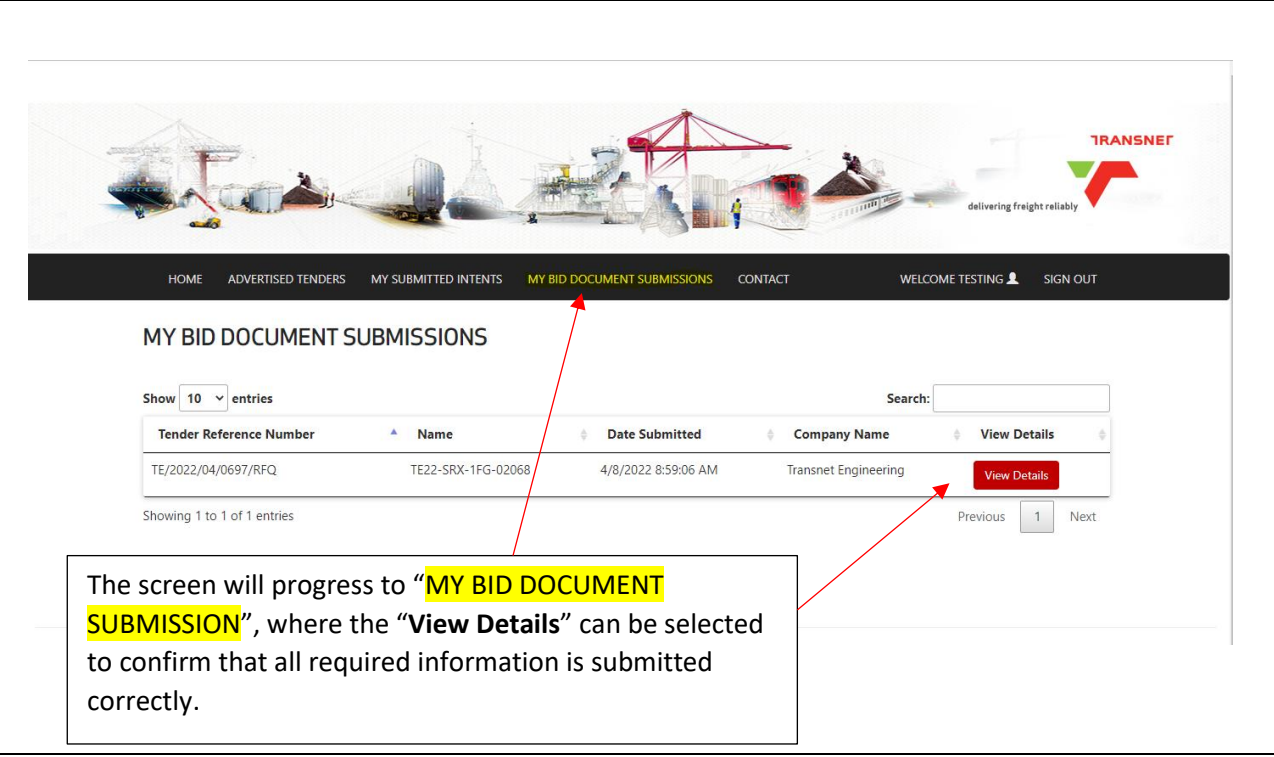